# nuLiga Billard im BBV

Tutorial zur Ergebniserfassung Pool

Login Öffne nuLiga unter bbv-billard.liga.nu<br>
(oder über den Link auf der BBV-Homepage<br>
www.billard.bayern) (oder über den Link auf der BBV-Homepage www.billard.bayern)

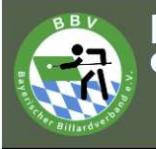

## **Spielbetrieb** Pool 2022/23 **Snooker 2022/23** Karambol 2022/23

Veranstaltungen

Turniere

Willkommen zum Vereinsportal nuLiga Billard Bayern

nuliga Billard Bayern ist das Internetportal des Bayerischen Billard-Verbands. Die Seiten dienen als Kommunikationsplattform und zur Ergebniserfassung für Spieler, Vereine und Verband.

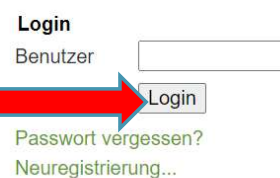

Einloggen mit registrierter Mailadresse und Passwort

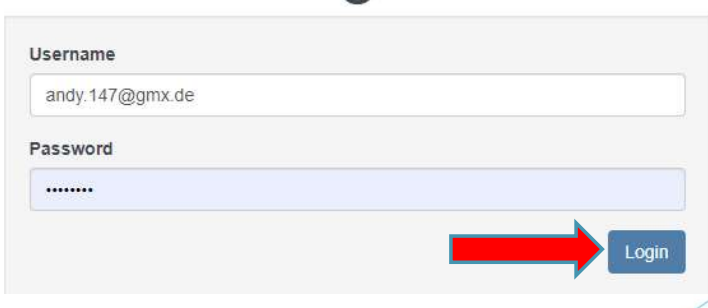

nuLiga ID

## Begegnung suchen

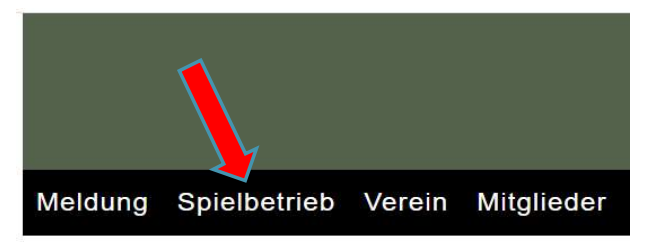

## Spielbetrieb TSG 08 Roth e.V. Abt. Billard

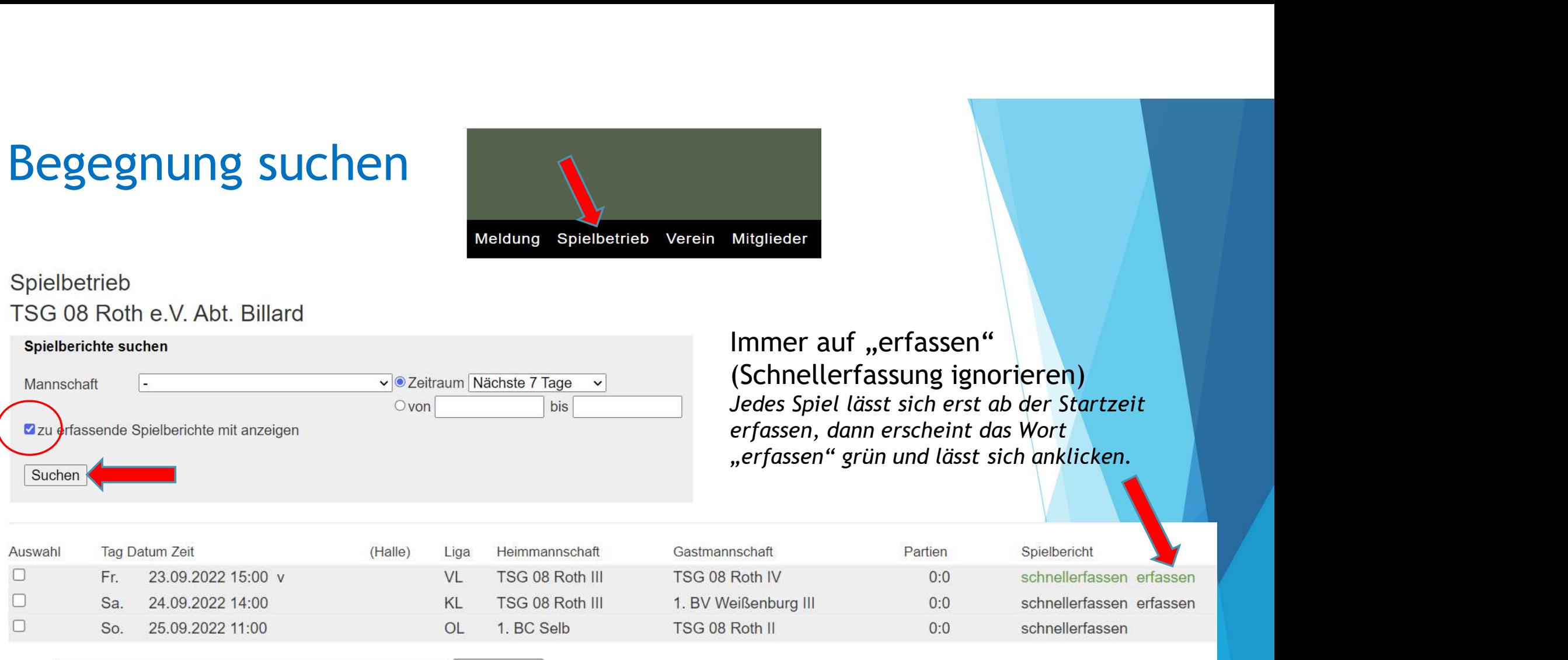

## Aufstellung auswählen

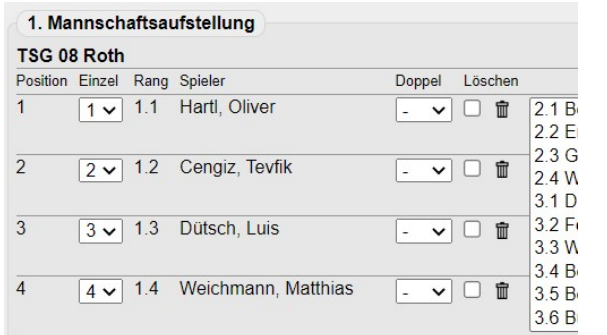

Die 4 Spieler, die in der Namensmeldung mit x.1 bis x.4 gemeldet wurden, werden hier zunächst aufgestellt, rechts werden alle weiteren Spielberechtigten gelistet.<br> $\sqrt{\frac{1}{n}}$  diesem Beispiel:

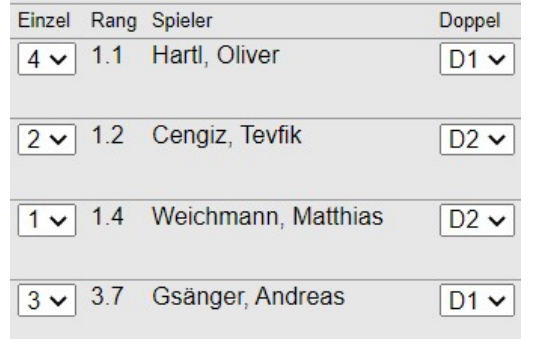

Zum Löschen eines Spielers aus der Aufstellung Haken setzen und "löschen" klicken.

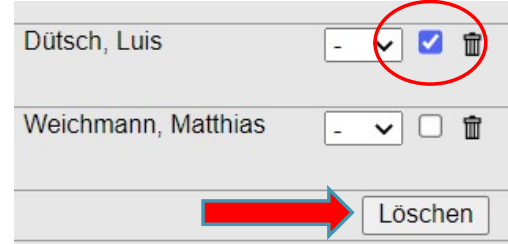

Zum Aufstellen eines Ersatzspielers diesen rechts auswählen und "einfügen" klicken

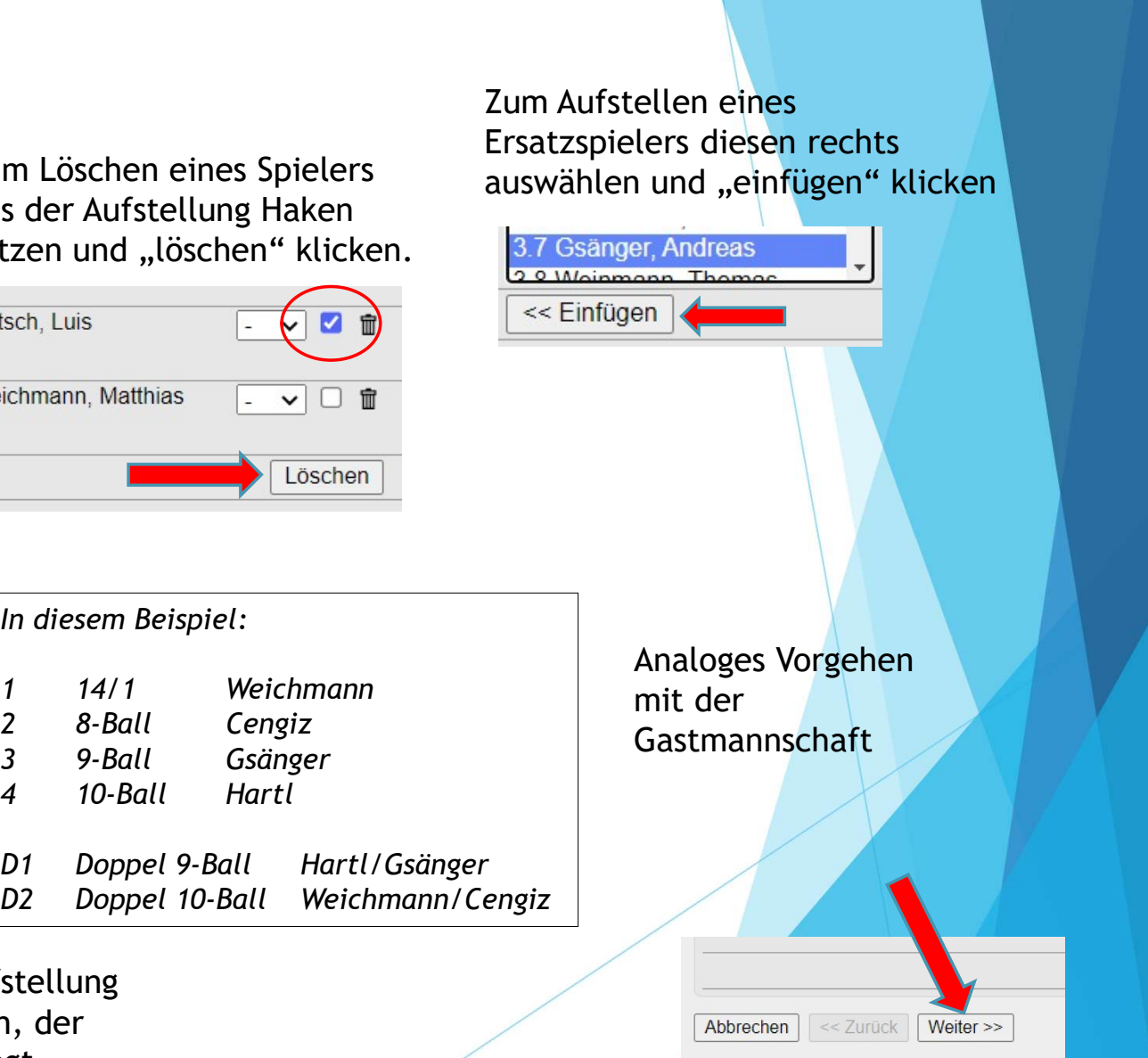

"Einzel" und "Doppel" entsprechend der Aufstellung der 1. Einzelrunde und der Doppel auswählen, der Spielbericht wird dann entsprechend vorbelegt.

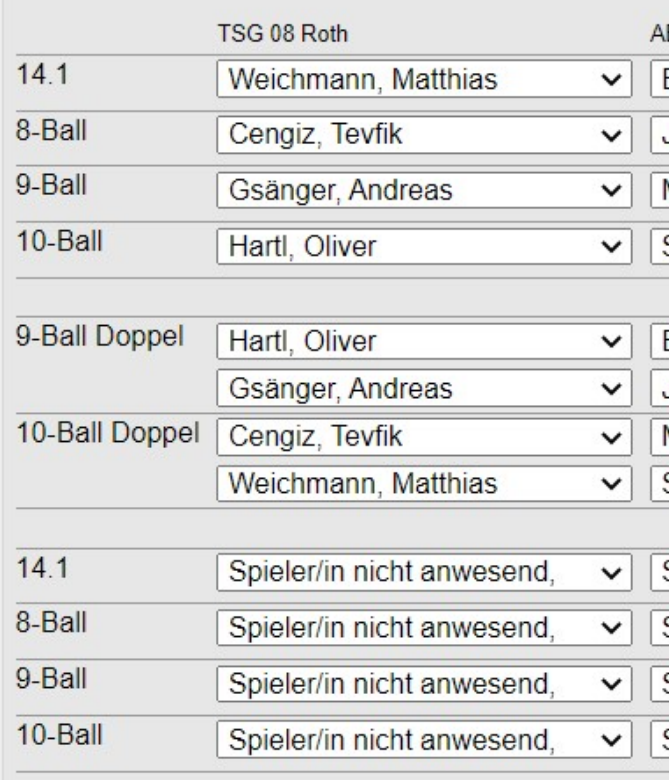

1. Einzelrunde und Doppel werden vorbelegt, die 2. Einzelrunde manuell auswählen

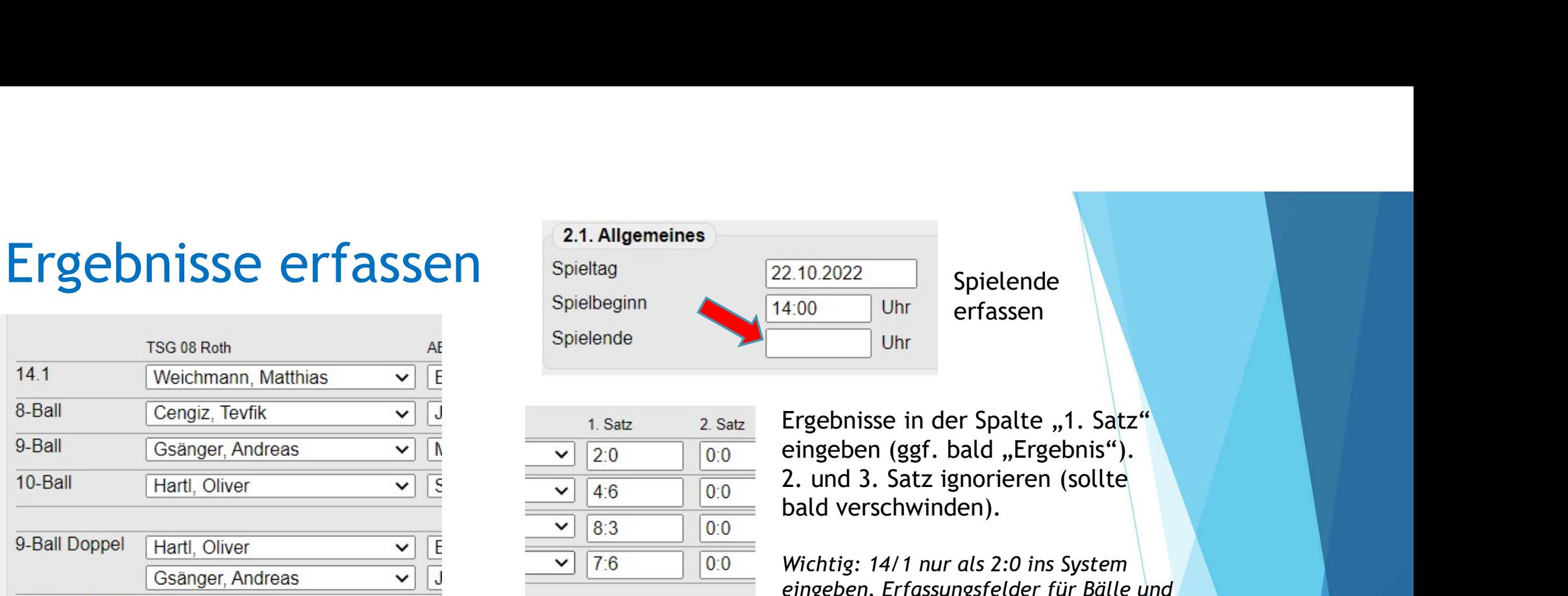

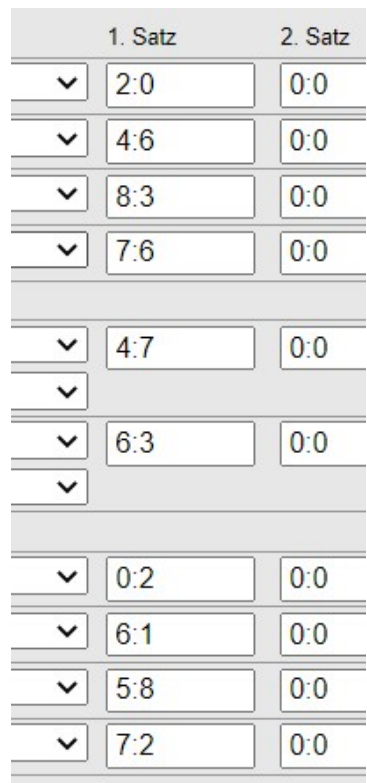

Ergebnisse in der Spalte "1. Satz" bald verschwinden).

Wichtig: 14/1 nur als 2:0 ins System eingeben. Erfassungsfelder für Bälle und Aufnahmen sind noch in Entwicklung.

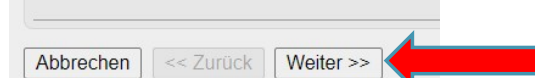

Nach Prüfung der Ergebnisse auf der Kontrollseite mit "Speichern" abschließen.

Abbrechen << Zurück Speichern

Achtung! Gespeicherte Spiele sind abgeschlossen und können dann nur noch vom Admin bearbeitet werden.